With CE Customization you can add custom elements to your Touch10 operated video systems and DX Series user interface. Such user interface extensions may be in-room controls for lights or blinds, or other peripherals (including one or more video switches to extend the number of video sources available), all controlled by external control systems.

Macros allow you to write snippets of JavaScript code that can automate parts of your video endpoint behavior.

Since both the Cisco video system itself and peripherals now can be controlled from the Touch10/DX Series user interface, you will get a consistent user experience throughout the meeting room.

The current version of the CE Customization utility is available for the SX, MX, DX and Room Series video systems running Collaboration Endpoint Software, version CE9.5 or later.

Macros on Webex enabled systems is a Feature Preview only.

Note that macros in the SX10 are not supported.

> $\begin{tabular}{c} \bf{1} & \bf{1} & \bf{1} & \bf{1} & \bf{1} \\ \bf{1} & \bf{1} & \bf{1} & \bf{1} \\ \bf{1} & \bf{1} & \bf{1} & \bf{1} \\ \bf{1} & \bf{1} & \bf{1} & \bf{1} \\ \bf{1} & \bf{1} & \bf{1} & \bf{1} \\ \bf{1} & \bf{1} & \bf{1} & \bf{1} \\ \bf{1} & \bf{1} & \bf{1} & \bf{1} \\ \bf{1} & \bf{1} & \bf{1} & \bf{1} \\ \bf{1} & \bf{1} & \bf$ CISCO

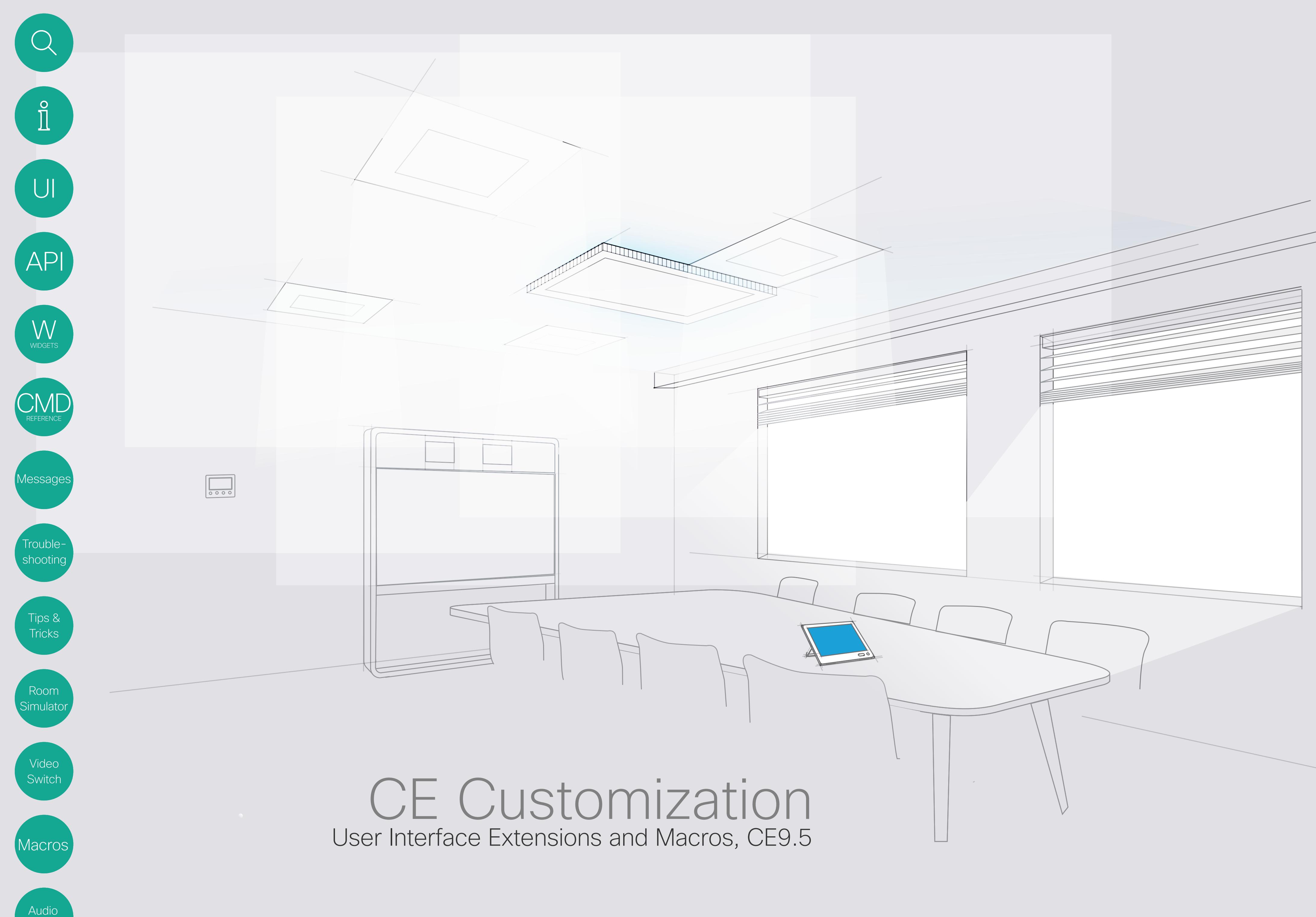

Console

 $\begin{tabular}{c} \bf -1 & \bf -1 & \bf 1 \\ \bf -1 & \bf 1 \\ \bf -2 & \bf 1 \\ \bf -3 & \bf 1 \\ \bf -4 & \bf 1 \\ \bf -1 & \bf 1 \\ \bf -2 & \bf 1 \\ \bf -3 & \bf 1 \\ \bf -1 & \bf 1 \\ \bf -2 & \bf 1 \\ \bf -3 & \bf 1 \\ \bf -1 & \bf 1 \\ \bf -2 & \bf 1 \\ \bf -3 & \bf 1 \\ \bf -1 & \bf 1 \\ \bf -1 & \bf 1 \\ \bf -2 & \bf 1 \\ \bf -3 & \bf 1 \\ \bf -1 & \bf 1 \\ \bf -2 & \bf 1 \\ \bf -3 & \bf$ CISCO

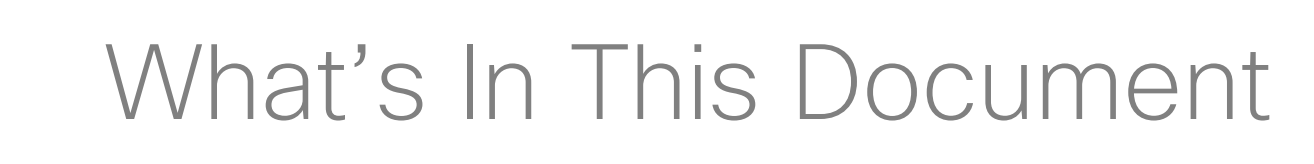

![](_page_1_Picture_363.jpeg)

### On the Use of This Guide

When reading this document on javascript enabled devices, the left menu bar and the entries in the table of contents are all hyperlinks. You can click on them to go to the topic.

### Product Documentation

User guides, compliance and safety information for Cisco TelePresence systems are available at http://www.cisco.com/go/ telepresence/docs

We recommend that you visit the Cisco web site regularly for updated versions of this guide.

### Who Has Access to the Editor?

In order to access the In-Room control editor you will need to have administrator rights.

However, an administrator may create an In-Room Control User account. With this account it is possible to log into the codec to run the In-Room Control Editor. No other part of the web interface is accessible from this account.

If you use SSH to log into the codec, only a very limited set of the API will be accessible.

![](_page_1_Figure_18.jpeg)

Audio

Macros

 $\mathcal{Q}$ 

 $\hat{\mathbb{I}}$ 

 $\bigcup \bigl[$ 

API

WIDGETS

CMD

Console

Messages

Trouble-

shooting

Tips & Tricks

Room Simulator

Video Switch

# Part 1 In-Room Control

![](_page_2_Picture_3.jpeg)

 $\begin{array}{c|c|c|c} \hline \textbf{.} & \textbf{.} & \textbf{.} \\ \hline \textbf{.} & \textbf{.} & \textbf{.} \\ \hline \textbf{.} & \textbf{.} & \textbf{.} \end{array}$ 

<span id="page-2-0"></span>![](_page_2_Figure_0.jpeg)

With In-Room Control you can add custom elements to our Touch10 user interface. Such *user interface extensions* may be controls for lights or blinds, or other peripherals (including one or more video switches to extend the number of video sources available) all controlled by external control systems.

Since both the Cisco video system and the other peripherals now are controlled from the Touch10 user interface, you will get a consistent user experience throughout the meeting room.

Video system. Video system or codec in the Cisco TelePresence MX Series, SX or DX Series running Collaboration Endpoint Software, version CE9.3 or later. Sometimes referred to as video device. Newer versions of the the CE software will be required to achieve full functionality.

> The version of the In-Room Control feature described in this document, is available for the MX, SX (not the SX10) and DX Series video systems running Collaboration Endpoint Software, version CE9.6 or later.

> > CISCO

Touch10. Our touch-based control device for the MX Series and SX Series video systems. Full product name: Cisco TelePresence Touch10. Also known as Touch10 controller, Touch10 user interface or Touch10 panel.

![](_page_3_Figure_0.jpeg)

In-Room control panel. Panel with controls for third-party peripherals in the room. The panel opens when you tap the corresponding in-room control icon in the status bar on Touch10. See the Create a user interface chapter for more on this.

The following terms will be used throughout this document:

> In-Room control editor. Our easy to use drag-anddrop editor for making in-room control panels.

Widget. User interface element, for example buttons, sliders, and text fields, that you can use to build an in-room control panel for Touch10.

Audio **Console** 

Macros

<span id="page-3-0"></span> $\overline{Q}$ 

 $\prod^{\circ}$ 

 $\bigcup$ 

API

 $\mathop{\text{W}}_{\text{WIDGETS}}$ 

 $\sum_{\mathsf{REFERENCE}}$ 

Message:

Troubleshooting

Tips & Tricks

Room Simulato

Video Switch

### What Is In-Room Control?

Control system. Third-party control system with hardware drivers for peripherals, for example Crestron, AMX, Raspberry Pi.

xAPI. The bidirectional API of the video system. The xAPI allows third-party applications to interface with and interact with the video system, and vice versa.

**CISCO** 

To utilize the features of the In-Room Control you will need a Cisco video system with a Touch10/DX user interface, and a third-party control system, for example Crestron, AMX.

The video system's API, referred to as the xAPI, is the link between the video system and the control system. Use the events and commands exposed by the xAPI when you program the control system.

### In-Room Controls Part 1: In-Room Control > Introduction

The simple drag-and-drop editor offers a library of user interface elements, referred to as widgets. You can use these widgets to create your own in-room control panel for the Touch10/DX user interface.

Together, all of this provides a powerful combination of the control system's functionality and the user-friendly Touch10/DX user interface.

All examples in this document show Touch10 user cases only, but this should not cause difficulties due to the high degree of similarity between the two interfaces.

### More About How In-Room Control Works

You can customize the Touch10/DX user interface to allow control of peripherals in a meeting room, for example playback of a sound or movie source, lights and blinds.

![](_page_4_Figure_12.jpeg)

*Examples of how customization made by means of In-Room Control may appear on the Touch10, with an icon as shown at left and the menu appearing when that icon has been tapped, allowing control of music player, as shown at right.*

<span id="page-4-0"></span>![](_page_4_Figure_0.jpeg)

Audio **Console** 

You can also add content sensitive controls appearing only when in a call and/or only outside calls.

The maximum number of panels is now unlimited.

Observe that for all practical purposes the maximum number of panels will be set by usability requirements and, to some extent, the system resources. Each button you introduce on the Touch10/DX will need a corresponding panel.

All buttons will now appear along with the normal call handling buttons. Access to the Global buttons is no longer located in the top row of the Touch10/DX display.

If there is not enough space left on the Touch10/DX display, a More... button will appear to provide access to the rest of the buttons.

This means that altogether you have three sets of panels at your disposal:

- Always icons (buttons), visible at all times.
- Out of call only icons (buttons), visible outside calls only.
- In-Call only icons (buttons), visible during calls only.

![](_page_4_Figure_17.jpeg)

*In-Room Control schematics*

![](_page_5_Picture_4.jpeg)

# Creating a User Interface

 $\begin{array}{c|c|c|c} \hline \textbf{.} & \textbf{.} & \textbf{.} \\ \hline \textbf{.} & \textbf{.} & \textbf{.} \\ \hline \textbf{.} & \textbf{.} & \textbf{.} \end{array}$ 

Part 1: In-Room Control

<span id="page-5-0"></span>![](_page_5_Figure_1.jpeg)

**CISCO** 

The editor that you launch from the video system's web interface and the offline editor share the same file format, so files created in one version can be opened and modified in the other.

### <span id="page-6-0"></span>Creating a User Interface for the Touch10 Part 1: In-Room Control > Creating a User Interface

### Shared file format

Use the In-Room Control Editor to create customized panels for peripheral controls on the video system's Touch10/DX user interface.

### Connected to the Video System

If you have access to the video system, you can launch the editor from the video system's web interface.

If an in-room control panel already has been created on the Touch10/DX, this will automatically load into the editor, ready to act as a starting point for your design.

> Export new In-Room control panel to file Import an In-Room control panel from file **Offline** In-Room **Control Editor**

When you push a new panel to the video system, you will immediately see the result on the Touch10/DX.

- **Offline**
- 
- 
- 

There are two places you can download the offline editor from:

Audio **Console** 

 $\bigcup$ 

**API** 

WIDGETS

Vessage

• Download from http://www.cisco.com/go/in-room-control-docs

• Or, sign in to a video system's web interface with administrator credentials, navigate to Integration > In-Room Control, and click Download Editor.

If you choose to download the offline editor, extract the files from the downloaded zip-file. Retain the folder structure.

When using the offline editor you will be working with files, rather than communicating directly with the video system and Touch10/DX. Apart from this, the offline editor has full functionality.

*Offline In-Room Control Editor*

![](_page_6_Figure_24.jpeg)

*In-Room Control Editor launched from the video system's web interface*

![](_page_6_Figure_12.jpeg)

### Launch the In-Room Control Editor Part 1: In-Room Control > Creating a User Interface

![](_page_7_Figure_8.jpeg)

Sign in to the video system's web interface with administrator credentials, navigate to Integration *>* In-Room Control, and click Launch Editor.

If there is a set of in-room control panels on the video system already, it will load automatically into the editor. The Create icons (as in the below example) will then read Edit wherever a panel has already been created.

Offline version. If you are using the offline version of the editor, use a browser to open the *index.html* file that you find in the **rceditor** folder.

The first panel will be of the Home panel type (see the previous pages for more on this). You can change this —see the next page for more.

![](_page_7_Figure_7.jpeg)

With no panels already defined, the user interface will look as shown at right.

Click on  $\oplus$  as indicated by the text **Add your first panel**.

Audio Console

Macros

<span id="page-7-0"></span> $Q$ 

 $\hat{\mathbb{I}}$ 

API

 $\bigcirc_{\mathsf{REFERENCE}}$ 

Messages

Trouble-

shooting

Tips & Tricks

Room Simulator

Video Switch

 $\begin{array}{c|c|c|c|c} \hline \textbf{.} & \textbf{.} & \textbf{.} & \textbf{.} \\ \hline \textbf{.} & \textbf{.} & \textbf{.} \\ \hline \textbf{.} & \textbf{.} & \textbf{.} \\ \hline \end{array}$ 

The maximum number of panels has now been increased to 20. A practical limit will be set by usability and, to some extent, the system resources. Each button you introduce on the Touch10/DX will need a corresponding panel. A panel will belong to one of the three following groups:

ID is used to refer

Text is what appears on the Touch10.

![](_page_8_Figure_21.jpeg)

**CISCO** 

- In-call only (visible during calls only)
- Outside calls only (visible outside calls only)
- Always (visible at all times)

**Audio Console** 

**Macros** 

 $|U|$ 

**API** 

WIDGETS

*Aessage* 

Trouble-

shooting

Tips &

**Tricks** 

Room

Simulator

Video

Switch

If you create more panels (i.e. buttons) than the Touch10 panel (or DX screen) can accommodate, a button called More will be created to give access to the excess buttons.

- 
- 
- 
- 

### <span id="page-8-0"></span>A Tour of the In-Room Control Editor Part 1: In-Room Control > Creating a User Interface

![](_page_8_Figure_5.jpeg)

**Tip:** Want to have a button that creates an event, but shows no page? Create a new panel, make sure you give it a Panel Id, and then click *Delete page*, so that the panel contains no pages at all. The Panel Id is required to generate the event. Typical applications for this behavior could be Speed Dial Buttons or One Button to Push.

The Widget IDs shown above belong to the active panel (indicated by text in blue).

Once you start to populate a page of a panel, the widget IDs in use will appear as shown above to provide a simpler overview.

Use the Panel position (in Panel properties) to specify the position of a specific panel in the sequence (from top to bottom). The other panels will then be shifted accordingly. This will determine the order in which the buttons appear on the Touch10.

![](_page_8_Picture_717.jpeg)

![](_page_9_Picture_15.jpeg)

### <span id="page-9-1"></span><span id="page-9-0"></span>Previewing Your Current Configuration Part 1: In-Room Control > Creating a User Interface

Click here to start the preview.

![](_page_9_Figure_5.jpeg)

The above provides a simulated view of your configuration, with a simulated thirdparty control system connected.

When implementing your configurations (a real situation scenario), make sure your control system has been set to send SetValue commands wherever applicable.

**Example:** If you set Lights to On in a real situation scenario, the Touch10 needs to receive feedback confirming that the lights actually are switched on. For this to take place, the controller must switch on the lights and then send a SetValue, confirming the change of the lights settings. The right pane of the above example shows a simulation of what the Touch10 sends to the Control system and what the Control system then sends back to the Touch10.

**Note!** If you did not activate the Simulator before running this preview, the configuration will act as if no SetValue commands are received by the Touch10. When no such feedback is received, the Lights button on the Touch10 will return to its Off setting within a short while.

In a real situation scenario, you should also make sure that the control system sends a SetValue to the Touch10 whenever someone operates the light switch on the wall in the meeting room.

Audio **Console** 

**Macros** 

 $|U|$ 

**API** 

WIDGETS

lessage

Trouble-

shooting

Tips & **Tricks** 

Room Simulator

Video Switch

![](_page_9_Figure_8.jpeg)

For more on this, see the following pages.

shows the flow of information between a (simulated) control system and the Touch10.

**CISCO** 

You may preview your configurations to verify them before deploying them.

**Note!** In order to get a realistic preview of your configurations, you must launch the Simulator before you run the Preview described here. Otherwise the Touch10 will behave as if no control system is attached.

For the Preview to run successfully, just launch the Simulator. No further setup of the Simulator is needed. If the Simulator config has already been loaded into the Simulator, make sure you restore the Codec settings before you run the Preview. See ["Running the](#page-41-1)  [Simulator" on page 42](#page-41-1).

![](_page_10_Picture_4.jpeg)

 $\begin{array}{c|c|c|c} \hline \textbf{.} & \textbf{.} & \textbf{.} \\ \hline \textbf{.} & \textbf{.} & \textbf{.} \\ \hline \textbf{.} & \textbf{.} & \textbf{.} \end{array}$ 

# Application Programming Interface (API)

Part 1: In-Room Control

<span id="page-10-0"></span>![](_page_10_Figure_1.jpeg)

### <span id="page-11-0"></span>API for Programming In-Room Controls Part 1: In-Room Control > API

### Connect to the Video System

The video system's API (also known as the xAPI) allows bidirectional communication with third-party control systems, such as those from AMX or Crestron. There are multiple ways to access the xAPI:

- Telnet
- SSH
- HTTP/HTTPS
- RS-232/ serial connection

Regardless of the method you choose, the structure of the xAPI is the same. Choose the access method that suits your application and video system the best.

Consult the API guide for your video system to get a full description of available access methods and how to use the xAPI.

### Go to:

http://www.cisco.com/go/sx-docs for SX Series http://www.cisco.com/go/mx-docs for MX Series [http://www.cisco.com/go/dx-docs](http://www.cisco.com/go/dx-docs ) for DX Series

> • When someone taps a Lights On button on Touch10/DX, the video system sends the associated events. The control system should respond to these events by switching on the lights in the room and send the corresponding command back to the video system.

Then, click Reference Guides > Command References to find the API guides.

### Communicate over the API

The video system and the control system exchange messages through the xAPI to make sure that the Touch10/DX In-Room Control panel always reflects the actual status of the room.

The video system sends one or more events when someone uses one of the controls on the Touch10/DX In-Room Control panel, and the control system should send a command to the video system when there is a change in the room settings.

![](_page_11_Figure_15.jpeg)

*The video system and the control system exchange messages through the xAPI.*

Examples:

• When someone switches on the lights in the room, the control system should send a command to the video system, so that the video system can update the Touch10/DX In-Room Control panel to reflect that the

- 
- light is on.

See the Command reference chapter for an overview of all relevant events, commands and statuses for in-room control.

### Pairing Video System and Control System

You can register the control system as a peripheral connected to the video system:

xCommand Peripherals Connect ID: "ID" Type: ControlSystem where ID is the unique ID for the control system, typically the MAC address.

See the API guide for more details about this command, and its options.

**Heartbeats.** The control system must send heartbeats to the video system to let the video system know that the control system is connected. The control system stays on the connected devices list (refer to xStatus Peripherals ConnectedDevice) as long as the video system receives these heartbeats from the control system.

xCommand Peripherals HeartBeat ID: "ID" [Timeout: Timeout] where ID is the unique ID for the control system, typically the MAC address, and Timeout is the number of seconds between each heartbeat. If Timeout is unspecified, it is assumed to be 60 seconds.

**Note!** If a connected unit ceases to send heartbeats, some time will elapse until the video system detects the absence of heartbeats—as long as up to a couple of minutes.

This works the other way around as well, up to a couple of minutes may elapse until new heartbeats are detected by the codec.

![](_page_11_Figure_21.jpeg)

 $\bigcup$ 

API

WIDGETS

 $\sum_{\mathsf{REFERENCES}}$ 

*Message* 

Trouble-

shooting

Tips & **Tricks** 

Room Simulator

Video

**Console** 

![](_page_12_Picture_28.jpeg)

![](_page_12_Picture_26.jpeg)

### Events for Widget Actions

The video system sends one or more of the following events when someone uses the controls on the Touch10/DX in-room control panel:

- Pressed-sent when a widget is first pressed
- Changed—sent when changing a widget's value (applies to toggle buttons and sliders only)
- Released—sent when a widget is released (also when moving away from the widget before releasing)
- Clicked—sent when a widget is clicked (pressed and released without moving away from the widget).

When, and by which widgets (user interface elements), these events are triggered, are described in the Widgets chapter.

A single string contains information event (identified by the Widget ID

These events are sent in two versions:

- UserInterface Extensions Event—suited for *terminal output mode*
- UserInterface Extensions Widget—suited for *XML output mode.*

See the table at right to find out the version best suited for your control system to register to.

- \*e UserInterface Extensions \*\* end
- \*e UserInterface Extensions
- \*\* end
- \*e UserInterface Extensions \*\* end
- \*e UserInterface Extensions
- \*\* end

### API for Programming In-Room Controls (Cont.) Part 1: In-Room Control > API

![](_page_12_Figure_29.jpeg)

![](_page_12_Picture_30.jpeg)

How to register:

xfeedback register event/Use

![](_page_12_Picture_290.jpeg)

### Example:

*Two event versions that a control system can register to: one suited for terminal output mode, the other for XML output mode*

![](_page_12_Figure_24.jpeg)

 $\prod^{\circ}$ 

### CISCO

![](_page_13_Picture_32.jpeg)

Switch

 $\bigcup$ 

**API** 

WIDGETS

*Message* 

Trouble-

shooting

Tips & Tricks

Room Simulator

Macros

### Event for Panel Update

The video system sends the following event when a new In-Room Control panel is applied:

LayoutUpdated—sent when a new in-room control panel for Touch10/10 is exported to the video system.

As a response to this event, the control system should send commands to initialize all widgets so that they reflect the true status of the room settings.

### How to register:

xfeedback register event/UserInterface/Extensions/Widget/ LayoutUpdated

### Example:

Terminal output mode:

- \*e UserInterface Extensions Widget LayoutUpdated
- \*\* end
- XML output mode:

<Event>

<UserInterface item="1">

<Extensions item="1">

<Widget item="1">

<LayoutUpdated item="1"/>

</Widget>

</Extensions>

</UserInterface>

</Event>

### Event for Opening or Closing of a Page

If you have given each of your pages a unique Page ID, the system can send events when a page is opened or closed.

Audio **Console** 

EventPageOpened—sent when a page is opened EventPageClosed—sent when a page is closed

![](_page_13_Figure_0.jpeg)

The pages are like radio buttons, opening another page will close the current page. In that case both the EventPageClosed and the EventPageOpened will be issued.

### How to register:

xfeedback register event/UserInterface/Extensions/PageOpened

xfeedback register event/UserInterface/Extensions/PageClosed

Example: Terminal output mode:

\*e UserInterface Extensions Event PageOpened PageId: "appletvpage"

\*e UserInterface Extensions Event PageClosed PageId: "appletvpage"

XML output mode: <Event> <UserInterface item="1"> <Extensions item="1"> <Page item="1"> <Action item="1"> <PageId item="1">appletvpage</PageId> <Type item="1">Opened</Type> </Action> </Page> </Extensions> </UserInterface> </Event>

For an example of PageClosed, just substitute Closed for Opened in the example at left. This event will typically be used when you want the controller to take some action based on the event, in this case turning on (off) the AppleTV box for you.

![](_page_13_Figure_41.jpeg)

### Commands and Statuses

The SetValue command, which sets the value of a widget, is essential when working with in-room controls:

### xCommand UserInterface Extensions Widget SetValue Value: Value WidgetId: WidgetId

It is important that the control system sends SetValue commands in the following situations, so that the Touch10/DX In-Room Control panel truly reflects the status of the room:

When the video system receives a SetValue command, the video system's status and the Touch10/DX In-Room Control panel are updated accordingly.

- When the control system initially connects to the video system.
- When the video system restarts.
- When the control system restarts.
- When a new In-Room Control panel is exported to the video system from the In-Room Control editor (as response to the LayoutUpdated event).
- When someone physically changes something in the room, for example turns on the lights using a wall control.
- As a response to an event, for example when someone has tapped the *Lights On* button on the Touch10/DX In-Room Control panel.
- The control system must also do all that is necessary in the room to reflect the action on the Touch10/DX In-Room Control panel, for example actually switch on the light.

Audio **Console** 

**Macros** 

 $\bigcup$ 

**API** 

W **WIDGETS** 

lessage

Trouble-

shooting

Tips & Tricks

Room Simulator

Video Switch

Consult the Widgets chapter for more details about which commands apply to the different widgets (user interface elements).

### **Examples**

![](_page_14_Figure_15.jpeg)

*Message flow—turn on the lights using the controls on Touch10/DX* 

### User

![](_page_14_Figure_23.jpeg)

*Message flow—turn on the lights using the wall control*

**CISCO** 

![](_page_14_Figure_0.jpeg)

![](_page_15_Picture_3.jpeg)

 $\frac{1}{2}$ 

Part 1: In-Room Control

<span id="page-15-0"></span>![](_page_15_Figure_1.jpeg)

### CISCO

### <span id="page-16-0"></span>Overview of Widgets Part 1: In-Room Control > Widgets

### About Widgets

General tab: Buttons with custom text, group buttons, toggle button, sliders, text fields and more.

The Touch10/DX In-Room Control panel is composed of user interface elements called widgets. You can find the complete widget library in the right pane of the In-Room Control editor.

Icons tab: Buttons with familiar symbols for Home, Power, Arrow up/ down/left/right, Camera controls, Loudspeaker controls, Microphone control, Media player controls, and more.

### Each of the widget types available are described on the following pages, with emphasis on:

- Commands that change the value of the widget
- Events that are sent (pressed, changed, released, clicked) and which actions trigger these events
- Examples of commands and events, both in terminal output mode and XML output mode.

Syntax and semantics for all events, commands and statuses that are related to in-room controls (user interface extensions) are included in the Command reference chapter.

Audio **Console** 

Macros

**API** 

WIDGETS

### The Widget Identifier

lessage

Trouble-

shooting

Tips & **Tricks** 

Room Simulato

Video Switch

All widgets on a Touch10/DX in-room control panel need a unique identifier, a Widget ID. The Widget ID may either be defined by you, or assigned automatically. The Widget ID can be any name or number; we recommend using a descriptive name without special characters. The maximum number of characters is 255.

The Widget ID is the programming link between Touch10/DX, the video system, and the control system. The Widget ID will be included in all events that are associated with a widget, and you must use the same identifier when you send commands to that widget via the code that you write for your control system.

### Group Identifiers

One of the widgets, the Group button, has two types of identifiers: The Widget ID refers to the complete group of buttons, while Group IDs are unique identifiers for the individual buttons within the group.

![](_page_16_Figure_17.jpeg)

A Group ID is assigned automatically, but can be defined by you instead. A Group ID can be any name or number; we recommend using a descriptive name without special characters. The maximum number of characters is 255.

![](_page_16_Figure_19.jpeg)

CISCO

### Switch Part 1: In-Room Control > Widgets

![](_page_17_Picture_229.jpeg)

### Events

\*e UserIn \*\* end

<Event> <UserIn  $<$ Exte

 $\lt$ /W  $\texttt{<<}$ Ext  $\langle$ UserI </Event>

### **Commands**

![](_page_17_Picture_230.jpeg)

**Example of use:** Anything that can be turned on or off, for example lights, fan, and projector.

The visual appearance of the button changes immediately when you tap it. However, the control system must always send a SetValue command to the video system when the button toggles between *on* and *off*. This ensures that the status is updated accordingly.

**Example:** Set a button with WidgetId = "togglebutton" to "on".

xCommand UserInterface Extensions Widget SetValue WidgetId: "togglebutton" Value: "on"

Switch is a two-state button which indicates either on or off.

You can also use it as a toggle button together with a slider for lights to be dimmed.

### About Switches

Changed—triggered when the button is released.

Value: <on/off>

**Example:** P

A two-state switch which indicates either on or off.

on off

<span id="page-17-0"></span>![](_page_17_Figure_0.jpeg)

Audio Console

 $\begin{tabular}{c} \bf{1} & \bf{1} & \bf{1} & \bf{1} & \bf{1} \\ \bf{1} & \bf{1} & \bf{1} & \bf{1} \\ \bf{1} & \bf{1} & \bf{1} & \bf{1} \\ \bf{1} & \bf{1} & \bf{1} & \bf{1} \\ \bf{1} & \bf{1} & \bf{1} & \bf{1} \\ \bf{1} & \bf{1} & \bf{1} & \bf{1} \\ \bf{1} & \bf{1} & \bf{1} & \bf{1} \\ \bf{1} & \bf{1} & \bf{1} & \bf{1} \\ \bf{1} & \bf{1} & \bf$ CISCO

### Slider Part 1: In-Room Control > Widgets

### $(\bar{\tau})$  $\equiv$  $\rightarrow$  $\leftarrow$  $\oslash$  Widgets  $\oslash$  Properties Switch  $\blacksquare$ Slider  $\overline{\phantom{a}}$ Volume and light dimmer Button Group button  $\blacksquare$ Icon button Spinner  $\sim$ Text T Directional pad  $\widehat{\phantom{a}}$  $\langle \ \cdot \ \rangle$  $\vee$ Spacer  $\vdash$

**Example of use:** Dimmable lights, volume control.

A slider selects values within a set range. The minimum value is represented by 0, and the maximum value is represented by 255. When the slider is being pressed and moved, events are sent maximum 5 times a second.

When you tap the bar, the slider is immediately moved to that new position.

ress the slider with WidgetId = "slider", and move it into a new position elease.

### Events

erface item="1"> nsions item="1"> dget item="1"> Action item="1"> <WidgetId item="1">slider</WidgetId> <Value item="1">68</Value> <Type item="1">released</Type> </Action> idget> </Extensions>

Terminal mode erface Extensions Event Pressed Signal: "slider" erface Extensions Event Changed Signal: "slider:32" erface Extensions Event Changed Signal: "slider:68" erface Extensions Event Released Signal: "slider:68" XML mode

![](_page_18_Picture_311.jpeg)

### **Commands**

</Event>

The visual appearance of the slider changes immediately when you tap or slide it. However, the control system must always send a SetValue command to the video system to tell the new position of the slider. This ensures that the status is updated accordingly.

### **Example:** Set the slider with WidgetId = "slider" to position "98".

xCommand UserInterface Extensions Widget SetValue WidgetId: "slider" Value: "98"

<span id="page-18-0"></span>![](_page_18_Figure_0.jpeg)

 $\begin{tabular}{c} \bf{1} & \bf{1} & \bf{1} & \bf{1} & \bf{1} \\ \bf{1} & \bf{1} & \bf{1} & \bf{1} \\ \bf{1} & \bf{1} & \bf{1} & \bf{1} \\ \bf{1} & \bf{1} & \bf{1} & \bf{1} \\ \bf{1} & \bf{1} & \bf{1} & \bf{1} \\ \bf{1} & \bf{1} & \bf{1} & \bf{1} \\ \bf{1} & \bf{1} & \bf{1} & \bf{1} \\ \bf{1} & \bf{1} & \bf{1} & \bf{1} \\ \bf{1} & \bf{1} & \bf$ CISCO

<span id="page-19-0"></span>![](_page_19_Figure_0.jpeg)

Button Part 1: In-Room Control > Widgets

### $\overline{\uparrow}$  $\equiv$  $\rightarrow$  $\leftrightarrow$ **後** Properties  $\mathscr{O}$  Widgets Switch  $\blacksquare$ Slider  $-$ Button State-less actions Group button  $\blacksquare$ Icon button Spinner  $\sim$ Text  $\top$

Directional pad

Spacer

 $\widehat{\phantom{a}}$  $\langle \ \cdot \ \rangle$ 

 $\vee$ 

 $\vdash$ 

### **Events**

Buttons with custom text come in different sizes. The size determines the maximum number of characters you can add. Text does not wrap to a new line. You cannot use the SetValue command to change the text dynamically.

**Example of use:** Switching things on and off.

Terminal mode erface Extensions Event Pressed Signal: "button"

erface Extensions Event Released Signal: "button"

erface Extensions Event Clicked Signal: "button"

A button has two states: active and inactive. You do not have to set the button in active state when someone taps it; the button can be used to just send a signal without changing the button's visual state.

If you want to have the buttons linked so that only one can be selected at a time (radio buttons), consider to use Group buttons (next page).

### About Buttons

Example: **Press and release the button with WidgetId = "button".** 

XML mode

erface item="1">

sions item="1">

qet item="1">

ction item="1">

<WidgetId item="1">button</WidgetId>

![](_page_19_Picture_339.jpeg)

<Value item="1"></Value>

<Type item="1">clicked</Type>

</Action>

dget>

nsions>

erface>

Use the SetValue command to highlight or not the button in the user interface. A value of "active" will highlight the button, and a value of "inactive" will release it.

**Example:** Highlight the button with WidgetId = "button" (set it in active state).

xCommand UserInterface Extensions Widget SetValue WidgetId: "button" Value: "active"

# Audio

Console

### **Commands**

### About Group Buttons 21

There are four buttons in the group with WidgetId = "groupbutton". Press with Group  $ID = "two"$ .

Group buttons may now be made as a matrix and not just as a line. This means that you are no longer confined to a maximum of 4 radio buttons.

However, a row may contain fewer buttons than this maximum number. Button autosizing willl then take place— the buttons will always fill the space available.

A matrix consists of up to 4 columns and as many rows as you need.

You start by defining how many columns your matrix should consist of (1, 2, 3 or 4). This is a global setting applying to the entire matrix (i.e. all the rows) and it defines the maximum number of buttons per row.

**Example:** Assume that you have defined the matrix to consist of 3 columns and you need 7 buttons (i.e. 3 rows). The system will then put 3 in the first row and 3 in the second row, and the last button in the third row. The single button in the third row will be autosized to fill the space (spanning all 3 columns).

The size of a button determines the maximum number of characters you can add. Text does not wrap to a new line, but will be truncated, whenever needed.

**Example of use:** Room presets that are mutually excluding, like room presets where you can choose between Dark, Cool, and Bright. Remember to deselect (release) the preset, if it is no longer valid (for instance when changing the lights with a wall control, or a Touch10 slider.

**Another example of use:** Changing to a different UI language.

**CISCO** 

Terminal mode nterface Extensions Event Pressed Signal: "groupbutton:two"

nterface Extensions Event Released Signal: "groupbutton:two"

You cannot use the SetValue command to change the text dynamically.

<span id="page-20-0"></span>![](_page_20_Figure_0.jpeg)

Audio **Console** 

### Events

### Group Button Part 1: In-Room Control > Widgets

![](_page_20_Picture_364.jpeg)

XML mode

 <UserInterface item="1"> ensions item="1"> idget item="1"> <Action item="1"> <WidgetId item="1">groupbutton</WidgetId> <Value item="1">two</Value> <Type item="1">released</Type> </Action> </Widget> </Extensions>

Interface>

![](_page_20_Picture_365.jpeg)

### **Commands**

The visual appearance of the button changes immediately when you tap it. However, the control system must always send a SetValue command to the video system when one of the buttons are tapped. This ensures that the status is updated accordingly. **Example:** Select (highlight) the button with Group ID = "one" in the group with WidgetId = "groupbutton". Then, release all buttons (no buttons are highlighted). xCommand UserInterface Extensions Widget SetValue

Use the UnSetValue command to release all buttons in the group so that no button is highlighted.

- WidgetId: "groupbutton" Value: "one"
- xCommand UserInterface Extensions Widget UnsetValue WidgetId: "groupbutton"

ress and release the button with WidgetId = "symbol". Terminal mode terface Extensions Event Pressed Signal: "symbol" terface Extensions Event Released Signal: "symbol" terface Extensions Event Clicked Signal: "symbol" XML mode terface item="1">

nsions item="1">

- dget item="1">
- <Action item="1">
- <WidgetId item="1">symbol</WidgetId>
- <Value item="1"></Value>
- <Type item="1">clicked</Type>
- </Action>
- idget>
- ensions>
- terface>

### Icon Button Part 1: In-Room Control > Widgets

![](_page_21_Picture_254.jpeg)

Icon buttons share behavior with buttons having custom text.

**Example of use:** Controls for a media player, or other devices that can start, stop, pause.

**Example:** Highlight the button with WidgetId = "symbol" (set it in active state)

A button has two states: active and inactive. You do not have to set the button in active state when someone taps it; the button can be used to just send a signal without changing its visual state.

### About Icon Buttons

### Events

![](_page_21_Picture_255.jpeg)

### **Commands**

Use the SetValue command to highlight or not the button in the user interface. A value of "active" will highlight the button, and a value of "inactive" will release it.

xCommand UserInterface Extensions Widget SetValue WidgetId: "symbol" Value: "active"

![](_page_21_Picture_27.jpeg)

<span id="page-21-0"></span>![](_page_21_Figure_0.jpeg)

![](_page_22_Figure_34.jpeg)

![](_page_22_Picture_37.jpeg)

### Spinner Part 1: In-Room Control > Widgets

![](_page_22_Picture_267.jpeg)

**Example of use:** Set the desired temperature in the room.

A spinner is used to step through a list of values. You may use the two buttons to increment or decrement a number, or to step through a list of options.

Use the SetValue command to add text between the buttons.

### About Spinners

ress and release the decrement button of the spinner with WidgetId =

**Terminal mode** 

erface Extensions Event Pressed Signal: "spinner:decrement"

erface Extensions Event Released Signal: "spinner:decrement"

erface Extensions Event Clicked Signal: "spinner:decrement"

### Events

**Example:** For the spinner with WidgetId = "spinner", add the text "22" between the spinner's increment and decrement buttons.

XML mode

erface item="1">

nsions item="1">

dget item="1">

Action item="1">

<WidgetId item="1">spinner</WidgetId>

![](_page_22_Picture_268.jpeg)

### **Commands**

<Value item="1">decrement</Value>

<Type item="1">clicked</Type>

</Action>

idget>

</Extensions>

terface>

Use the SetValue command to add or update the text between the two buttons.

xCommand UserInterface Extensions Widget SetValue WidgetId: "spinner"

Value: "22"

<span id="page-22-0"></span>![](_page_22_Figure_0.jpeg)

 $\begin{tabular}{c} \bf -1 & \bf -1 & \bf 1 \\ \bf -1 & \bf 1 \\ \bf -2 & \bf 1 \\ \bf -3 & \bf 1 \\ \bf -4 & \bf 1 \\ \bf -1 & \bf 1 \\ \bf -2 & \bf 1 \\ \bf -3 & \bf 1 \\ \bf -1 & \bf 1 \\ \bf -2 & \bf 1 \\ \bf -3 & \bf 1 \\ \bf -1 & \bf 1 \\ \bf -1 & \bf 1 \\ \bf -2 & \bf 1 \\ \bf -3 & \bf 1 \\ \bf -1 & \bf 1 \\ \bf -1 & \bf 1 \\ \bf -2 & \bf 1 \\ \bf -3 & \bf 1 \\ \bf -1 & \bf 1 \\ \bf -1 & \bf$ CISCO

Text boxes come in different sizes. They have up to two lines of text and the text automatically wraps to the new line.

A small text box with larger font size and no line wrap is also available.

You can define the initial text for the text box in the editor, and later on use the SetValue command to enter text dynamically.

**Example of use:** Help text, instructions, explanation of what different presets mean, or informative text from the control system, such as "The projector is warming up".

The text box with larger font size is primarily meant for status values, such as the current temperature in the room.

### About Texts

Events None

### **Commands**

Use the SetValue command to set the text in the text box.

**Example:** Set the following text in the text box with WidgetId = "textbox": "The projector is warming up.".

xCommand UserInterface Extensions Widget SetValue WidgetId: "textbox" Value: "The projector is warming up."

<span id="page-23-0"></span>![](_page_23_Figure_0.jpeg)

Audio

Macros

**Console** 

**Text** Part 1: In-Room Control > Widgets

 $\sqrt{\top}$  $\equiv$  $\left( \begin{array}{c} \leftarrow \\ \leftarrow \end{array} \right)$  $\rightarrow$ Switch  $\bullet$ Slider  $\overline{\phantom{a}}$ Button Group button a l Icon button  $+$ Spinner  $\lambda$ Text  $\top$ Display text or values Directional pad  $\curvearrowright$  $\langle \ \cdot \ \rangle$  $\vee$ Spacer  $\vdash$ 

<span id="page-24-0"></span>![](_page_24_Figure_0.jpeg)

### Directional Pad Part 1: In-Room Control > Widgets

![](_page_24_Picture_240.jpeg)

### About Directional Pads<sup>25</sup>

ress and release the button with WidgetId = "dirpad".

in which *the button pushed* assumes the value:

The Directional Pad can be regarded as a set of 5 buttons, the four Directional buttons and the Center button.

Terminal mode erface Extensions Event Pressed Signal: "dirpad:up"

erface Extensions Event Released Signal: "dirpad:up"

erface Extensions Event Clicked Signal: "dirpad:up"

As can be seen from the examples at left, the event will be of the form:

"<WidgetId>:<*the button pushed*>"

*up*, *down*, *left*, *right* or *center*

**Example of use:** Controlling AppleTV

![](_page_24_Picture_33.jpeg)

### Events

Video Switch Macros Audio

XML mode

erface item="1">

nsions item="1">

dget item="1">

Action item="1">

![](_page_24_Picture_241.jpeg)

Room Simulator

- <WidgetId item="1">dirpad</WidgetId>
- <Value item="up"></Value>
- <Type item="1">clicked</Type>

</Action>

dget>

</Extensions>

terface>

</Event>

Console

![](_page_25_Figure_9.jpeg)

 $\begin{array}{c|c|c|c} \hline \textbf{.} & \textbf{.} & \textbf{.} \\ \hline \textbf{.} & \textbf{.} & \textbf{.} \\ \hline \textbf{.} & \textbf{.} & \textbf{.} \end{array}$ 

Spacer Part 1: In-Room Control > Widgets

![](_page_25_Figure_2.jpeg)

The Spacer lets you add space between or after widgets. It is no more than a layout tool.

The width of the spacer is adjustable (1– 4). If you set it to maximum it will occupy its own line, making it usable as a vertical spacer, as well.

### About Spacers

The Spacer is no more than a layout tool. Consequently, there are no events or commands associated with it.

<span id="page-25-0"></span>![](_page_25_Figure_0.jpeg)

D1535810 User Guide CE Customization. Produced October 2018 for CE9.6. Copyright © 2015–2018 Cisco Systems, Inc. All rights reserved

![](_page_26_Picture_3.jpeg)

# Command Reference

![](_page_26_Picture_5.jpeg)

Part 1: In-Room Control

<span id="page-26-0"></span>![](_page_26_Figure_1.jpeg)

![](_page_27_Picture_33.jpeg)

 $\begin{tabular}{c} \bf{1} & \bf{1} & \bf{1} & \bf{1} & \bf{1} \\ \bf{1} & \bf{1} & \bf{1} & \bf{1} \\ \bf{1} & \bf{1} & \bf{1} & \bf{1} \\ \bf{1} & \bf{1} & \bf{1} & \bf{1} \\ \bf{1} & \bf{1} & \bf{1} & \bf{1} \\ \bf{1} & \bf{1} & \bf{1} & \bf{1} \\ \bf{1} & \bf{1} & \bf{1} & \bf{1} \\ \bf{1} & \bf{1} & \bf{1} & \bf{1} \\ \bf{1} & \bf{1} & \bf$ **CISCO** 

### **Events** Part 1: In-Room Control > Command Reference

### UserInterface Extensions Event Pressed

Sent by the video system when a widget is first pressed.

Equivalent to the UserInterface Extensions Widget Action event with Type "Pressed".

\*e UserInterface Extensions Event Pressed Signal: *Signal* in which

*Signal*: String (0, 255)

The format of the string is "<WidgetId>:<Value>", where <WidgetId> is the unique identifier of the widget that triggers the event, and <Value> is the value of the widget. The range of allowed values depends on the widget type.

### UserInterface Extensions Event Changed

Sent by the video system when changing a widget's value (applies only to toggle buttons and sliders).

Equivalent to the UserInterface Extensions Widget Action event with Type "Changed".

\*e UserInterface Extensions Event Changed Signal: *Signal* in which

*Signal*: String (0, 255)

The format of the string is "<WidgetId>:<Value>", where <WidgetId> is the unique identifier of the widget that triggers the event, and <Value> is the value of the widget. The range of allowed values depends on the widget type.

<span id="page-27-0"></span>![](_page_27_Figure_0.jpeg)

Audio **Console** 

### UserInterface Extensions Event Released

Sent by the video system when a widget is released (even if moving the finger out of the widget before releasing it).

Equivalent to the UserInterface Extensions Widget Action event with Type

"Released".

\*e UserInterface Extensions Event Released Signal: *Signal*

in which

*Signal*: String (0, 255)

The format of the string is "<WidgetId>:<Value>", where <WidgetId> is the unique identifier of the widget that triggers the event, and <Value> is the value of the widget. The range of allowed values depends on the widget type.

### UserInterface Extensions Event Clicked

Sent by the video system when a widget is clicked (pressed and released without moving the finger out of the widget).

Equivalent to the UserInterface Extensions Widget Action event with Type

"Clicked".

\*e UserInterface Extensions Event Clicked Signal: *Signal*

in which

*Signal*: String (0, 255)

The format of the string is "<WidgetId>:<Value>", where <WidgetId> is the unique identifier of the widget that triggers the event, and <Value> is the value of the widget. The range of allowed values depends on the widget type.

### CISCO

### UserInterface Extensions Widget Action

Sent by the video system when someone uses one of the controls on the user interface (in-room control panel).

Equivalent to the UserInterface Extensions Event *Type* event.

Depending on the action type, this event is equivalent to one of these events:

- UserInterface Extensions Event Pressed
- UserInterface Extensions Event Changed
- UserInterface Extensions Event Released
- UserInterface Extensions Event Clicked Events

### <Event>

<UserInterface item="1">

Released: Sent when a widget is released (even if moving the finger out of the widget before releasing it).

- <Extensions item="1">
- <Widget item="1">
- <Action item="1">
	- <WidgetId item="1">WidgetId</WidgetId>
	- <Value item="1">Value</Value>

<Type item="1">Type</Type>

- </Action>
- </Widget>
- </Extensions>

</UserInterface>

</Event>

![](_page_28_Figure_22.jpeg)

 $\bigcup$ 

**API** 

WIDGETS

lessage

Trouble-

shooting

Tips & **Tricks** 

Room

in which:

*WidgetId*: String (0, 40) The unique identifier for the widget that triggered the event.

Audio **Console**  *Value*: String (0, 255) The value of the widget. The range of allowed values depends on the widget type.

### Events (Cont.) Part 1: In-Room Control > Command Reference

*Type*: <Pressed/Changed/Released/Clicked>

Pressed: Sent when a widget is first pressed.

Changed: Sent when changing a widget's value (only for toggle buttons

and sliders).

Clicked: Sent when a widget is clicked (pressed and released without moving the finger out of the widget).

### UserInterface Extensions Widget LayoutUpdated

Sent by the video system when the configuration file for the user interface extensions has been updated, i.e. when exporting a new configuration from the in-room control editor to the video system.

\*e UserInterface Extensions Widget LayoutUpdated or

<Event>

<UserInterface item="1">

<Extensions item="1">

<Widget item="1">

<LayoutUpdated item="1"/>

</Widget>

</Extensions>

</UserInterface>

</Event>

![](_page_28_Figure_46.jpeg)

![](_page_29_Picture_23.jpeg)

 $\begin{array}{c} \begin{array}{c} \text{.} \end{array} \begin{array}{c} \begin{array}{c} \text{.} \end{array} \begin{array}{c} \text{.} \end{array} \begin{array}{c} \text{.} \end{array} \begin{array}{c} \text{.} \end{array} \end{array}$ 

![](_page_29_Figure_13.jpeg)

### UserInterface Extensions Widget SetValue

This command sets the value of the given widget, and the UserInterface Extensions statuses are updated accordingly. If the value is out of range, the command returns an error.

USAGE:

 $\bigcup$ 

**API** 

WIDGETS

Message:

Trouble-

shooting

Tips & Tricks

Room Simulator

Video Switch

### xCommand UserInterface Extensions Widget SetValue Value: *Value* WidgetId: *WidgetId*

in which

*Value*: String (0, 255) The value of the widget. The range of values depends on the widget type.

*WidgetId*: String (0, 40) The unique identifier for the widget.

### UserInterface Extensions Widget UnsetValue

This command empties the value of the given widget, and the UserInterface Extensions statuses are updated accordingly. The user interface is notified that the widget is no longer selected.

<span id="page-29-0"></span>![](_page_29_Figure_0.jpeg)

USAGE:

xCommand UserInterface Extensions Widget UnsetValue WidgetId:

*WidgetId* in which

*WidgetId*: String (0, 40) The unique identifier for the widget. UserInterface Extensions Clear

This command deletes all user interface extensions (widgets) from the video system.

USAGE:

xCommand UserInterface Extensions Clear

### UserInterface Extensions List

Use this command to list all user interface extensions (widgets) that exist on the video system.

USAGE:

xCommand UserInterface Extensions List

Audio Console

**Macros** 

![](_page_30_Picture_26.jpeg)

This status returns the identifier (WidgetId) and the current value of the widgets.

### UserInterface Extensions Widget [n] WidgetId

### UserInterface Extensions Widget [n] Value

### xStatus UserInterface Extensions Value space of the result returned: Value: The value of the widget. Depends on widget type. String (0, 255).

WidgetId: The unique widget identifier. String (0, 40).

The value is an empty string until a value is set by using the UserInterface Extensions Widget SetValue command.

### USAGE:

### Example:

### xstatus UserInterface Extensions

### **Statuses** Part 1: In-Room Control > Command Reference

- \*s UserInterface Extensions Widget 1 Value: "on"
- \*s UserInterface Extensions Widget 1 WidgetId: "togglebutton"
- \*s UserInterface Extensions Widget 2 Value: "255"
- \*s UserInterface Extensions Widget 2 WidgetId: "slider"
- \*s UserInterface Extensions Widget 3 Value: "Blinds"
- \*s UserInterface Extensions Widget 3 WidgetId: "spinner"
- \*s UserInterface Extensions Widget 4 Value: "inactive"
- \*s UserInterface Extensions Widget 4 WidgetId: "button"
- \*s UserInterface Extensions Widget 5 Value: "2"
- \*s UserInterface Extensions Widget 5 WidgetId: "groupbutton"
- \*s UserInterface Extensions Widget 6 Value: "Projector is ready"
- \*s UserInterface Extensions Widget 6 WidgetId: "textfield"
- \*\* end

<span id="page-30-0"></span>![](_page_30_Figure_0.jpeg)

![](_page_31_Picture_6.jpeg)

 $\begin{array}{c|c|c|c} \hline \textbf{.} & \textbf{.} & \textbf{.} \\ \hline \textbf{.} & \textbf{.} & \textbf{.} \\ \hline \textbf{.} & \textbf{.} & \textbf{.} \end{array}$ 

D1535810 User Guide CE Customization. Produced October 2018 for CE9.6. Copyright © 2015–2018 Cisco Systems, Inc. All rights reserved

![](_page_31_Picture_4.jpeg)

# Creating Interactive Messages

Part 1: In-Room Control

<span id="page-31-0"></span>![](_page_31_Figure_1.jpeg)

**CISCO** 

### Part 1: In-Room Control > Creating Interactive Messages How Interactive Messages Work (I)

### Example 1—Rating Your Experience

![](_page_32_Picture_371.jpeg)

![](_page_32_Picture_4.jpeg)

### Example 2—Write Your Feedback Here

xCommand UserInterface Message TextInput Display FeedbackId: "MeetingFeedback" Placeholder: "Write your feedback here" SubmitText: "Next" Title: "Why, what didn't you like?" Text: "Please let us know what we can improve. Your feedback is important to us."

In order to submit inputs from the user, you should make use of HttpFeedback.

\*e UserInterface Message TextInput Response FeedbackId: "MeetingFeedback"

\*e UserInterface Message TextInput Response Text: "Low resolution"

<XmlDoc resultId="">

<Event>

<UserInterface item="1">

<Message item="1">

<TextInput item="1">

Audio **Console** 

Macros

<span id="page-32-0"></span> $\overline{Q}$ 

 $\bigcup$ 

**API** 

WIDGETS

 $\sum_{\mathsf{REFERENCE}}$ 

Vessage

Trouble-

shooting

Tips & Tricks

Room Simulator

<Response item="1">

Video Switch

> <FeedbackId item="1">MeetingFeedback</ FeedbackId>

> > <Text item="1">Low resolution</Text>

 </Response> </TextInput> </Message> </UserInterface> </Event> </XmlDoc>

The Messages feature lets you create alerting and/or interactive messages on the Touch10/DX screen prompting the user to act accordingly.

If you want to create a sequence of messages where the next message depends on a choice made in the previous message, we recommend the use of macros to create events to act upon. Alternatively, you may use an external control device, which then will act upon the events created.

The HttpFeedback enables you to get the device to post http feedback messages (also known as webhooks) upon changes to the API state, e.g. statuses, events and configuration updates. The HTTP Post feedback messages will be sent to the specified ServerURL.

More about this can be found in the API Reference Guide.

Note that when you create messages as shown in example 2, at left, you may specify the text on the "Next" button. The "Cancel" button, however, appears by default and its text cannot be altered.

When you create messages using Message Alert as in example 4 (on the next page), the "Dismiss" button will appear by default. The text on this button cannot be altered.

### About Messages

![](_page_33_Picture_43.jpeg)

![](_page_33_Figure_44.jpeg)

**CISCO** 

### <span id="page-33-0"></span>Part 1: In-Room Control > Creating Interactive Messages How Interactive Messages Work (II)

### Example 4—Feedback Receipt

xCommand UserInterface Message Alert Display Title: "Feedback receipt" text: "Thank you for your feedback! Have a great day!"

\*e UserInterface Message Alert Cleared

<XmlDoc resultId="">

```
<Event>
```
<UserInterface item="1">

<Message item="1">

<Alert item="1">

<Cleared item="1"/>

</Alert>

</Message>

</UserInterface>

</Event>

</XmlDoc>

### Example 5—Enter Your WebEx Pin

![](_page_33_Picture_320.jpeg)

- xCommand UserInterface Message TextInput Display FeedbackId: "WebExPin" InputType: Numeric Placeholder: "Please enter the host pin PIN" SubmitText: "Submit PIN" Text: "Please enter the host pin PIN, followed by #. Not the host: Press #" Title: "WebEx Pin"
- \*e UserInterface Message TextInput Response FeedbackId: "WebExPin"
- \*e UserInterface Message TextInput Response Text: "1122#"

<XmlDoc resultId="">

<Event>

<UserInterface item="1">

<Message item="1">

<TextInput item="1">

<Response item="1">

<FeedbackId item="1">WebExPin</FeedbackId>

<Text item="1">1122#</Text>

</Response>

</TextInput>

</Message>

</UserInterface>

</Event>

</XmlDoc>

### Example 3—Getting In Touch With You

![](_page_33_Picture_321.jpeg)

- \*e UserInterface Message TextInput Response FeedbackId: "ContactInfo"
- \*e UserInterface Message TextInput Response Text: "john@go.webex.com"

<XmlDoc resultId="">

```
<Event>
   <UserInterface item="1">
     <Message item="1">
       <TextInput item="1">
         <Response item="1">
           <FeedbackId item="1">ContactInfo</
   FeedbackId>
           <Text item="1">john@go.webex.com</Text>
          </Response>
       </TextInput>
     </Message>
   </UserInterface>
</Event>
```

```
</XmlDoc>
```
Audio Console

**Macros** 

 $\frac{1}{2}$ 

**API** 

WIDGETS

 $\sum_{\mathsf{REFERENCE}}$ 

Vessage

Trouble-

shooting

Tips & **Tricks** 

Room Simulator

Video Switch

![](_page_33_Picture_9.jpeg)

![](_page_34_Picture_5.jpeg)

 $\begin{array}{c|c|c|c} \hline \textbf{.} & \textbf{.} & \textbf{.} \\ \hline \textbf{.} & \textbf{.} & \textbf{.} \\ \hline \textbf{.} & \textbf{.} & \textbf{.} \end{array}$ 

![](_page_34_Picture_3.jpeg)

# Troubleshooting

Part 1: In-Room Control

<span id="page-34-0"></span>![](_page_34_Figure_1.jpeg)

![](_page_35_Picture_30.jpeg)

**CISCO** 

### Sign In

Sign in to the video system's web interface with administrator credentials, navigate to Integration > In-Room Control. Click the arrow to show the Development Tools.

If the **Current Value** column is empty, the widget has not been initialized and has no value. We recommend that the control system initializes all widgets when it initially connects to the video system.

### Message:

 $\bigcup$ 

**API** 

WIDGETS

![](_page_35_Picture_7.jpeg)

![](_page_35_Picture_8.jpeg)

![](_page_35_Picture_9.jpeg)

![](_page_35_Picture_10.jpeg)

### Overview of all Widgets and Their Status

**Macros** 

The Widget State Overview window lists all widgets, and their status. The status is shown in the **Current Value** column.

A control system sends SetValue commands to the video system, telling it to update a widget. For test purposes, you can use the Update Value column in the Widget State Overview window to simulate a control system.

### Send Value Updates to the Video System

If a control system is connected to the video system, the **Current Value** and Update Value columns may come out-of-sync. The Current Value column always shows the current status, regardless of whether the SetValue command is sent from a real control system, or from the Update Value column.

All events and status updates related to widgets appear immediately in the Log window. Events are prefixed with \*e, and statuses are prefixed with \*s.

Enter a value in one of the input fields to immediately send the corresponding SetValue command to the video system. The CurrentValue column (status) will be updated, and the Touch10 in-room control panel changes accordingly.

Click Unset to clear the value of the widget (send an UnsetValue command).

The macros.log file contains much of what is printed in the Macro console. The macros can be configured to print output to the console and this will be stored in the log, so keep in mind that you can see custom log messages (which must have been created by the developer) in this file.

Audio **Console** 

### <span id="page-35-0"></span>Tips When Troubleshooting Part 1: In-Room Control > Troubleshooting

### Check for Events and Status Updates

Events appear when you use the controls on the Touch10 user interface, and the status is updated when a command, which changes the video system's status, is sent to the video system.

### If a Panel Fails to Load

If an existing in-room control panel failed to load automatically on launching the editor, you may manually import the panel(s) from codec or load a local file made with the offline editor.

All alternatives erase any unsaved data in the editor, but the existing in-room control panel on the video system is neither overwritten nor deleted until a new panel is exported to the video system.

### Make Sure That Macros Are Not the Cause

If you experience unintended behavioral changes and you run macros on your system, make sure you deactivate the macros before proceeding with your troubleshooting.

Use xConfiguration Macros Mode: On/Off to do this.

The macro framework has its own log file called macros.log

![](_page_36_Picture_3.jpeg)

![](_page_36_Picture_4.jpeg)

Part 1: In-Room Control

<span id="page-36-0"></span>![](_page_36_Figure_1.jpeg)

![](_page_37_Figure_55.jpeg)

**CISCO** 

![](_page_37_Picture_38.jpeg)

lessage

API

Tips & **Tricks** 

![](_page_37_Figure_40.jpeg)

![](_page_37_Figure_41.jpeg)

**Macros** 

### Re-register to Get Feedback After Restart

When either the video system or the control system restarts, the control system must re-register to the events that the video system sends when someone uses the Touch10/DX in-room controls or pushes a new in-room control panel to the Touch10/DX.

### For terminal output mode:

xfeedback register event/UserInterface/Extensions/Widget

### For XML output mode:

xfeedback register event/UserInterface/Extensions/Event

xfeedback register event/UserInterface/Extensions/Widget/ LayoutUpdated

Consult the API for in-room control chapter for more details.

### Initialize All Widgets

Make sure the control system initializes all the widgets on the Touch10/DX in-room control panel in the following situations:

- When the control system connects to the video system for the first time
- When the video system restarts
- When the control system restarts
- When a new in-room control panel is exported to the video system (as response to a LayoutUpdated event).

When you export a new in-room control panel to the video system, the old panel is overwritten and replaced by the new one.

2. Create the In-Room Control panel you want, or import a previously saved panel from file (Import > From file).

If this is not done, then the Touch10/DX may show incorrect values and not truly reflect the status of the room.

Use the SetValue command to set the initial values.

Always send values back to the video system when something changes.

For blinds, consider using the following strategy: Short press on a Direction arrow tilts the blinds. If tilted all the way already, a short press moves the blinds slightly.

To avoid unexpected behavior and ambiguities, the control system must always send SetValue commands to the video system when something changes. This applies also when the change is triggered by someone using the controls on the Touch10/DX.

Long press on a **Direction** arrow starts moving the blind that direction, doesn't stop until blinds are all the way up/down.

For example, it makes no difference if you use a slider on the Touch10/DX in-control panel to dim the light, or a physical dimmer in the room, or another touch panel. The control system must always send the dimmer value back to the video system using the SetValue command.

### Update the In-Room Control Panel

### To update, do as follows:

1. Launch the In-Room Control Editor from the video system's web

- interface.
- 
- 3. Click Export > To codec.

### Other Useful Stuff

### <span id="page-37-0"></span>Recommended Best Practice Part 1: In-Room Control > Tips and Tricks

Remember previous values when turning lights off (e.g. a light with a slider for dimming and toggle for on/off), remember the current light state when turning off, and use that value when turning back on.

Example: If the light is at 40%, and the user presses off, she will expect it to go back to 40% (not 100%) when pressing the "on" again. Remember also to set the power switch to off if sliding to 0%.

To stop movement after long pressing, short press any button (stop button is not really necessary)

### Remove Entire In-Room Control Panel and Icon

If there is an In-Room Control panel on the video system then there is also a corresponding In-Room Control icon, either in the Touch10/DX status bar or as a button to the right of the call control buttons. Even if a panel is empty and contains no widgets, both the icon and the panel will be visible.

### Do as follows to remove an In-Room Control panel and icon from Touch10/DX:

1. Launch the In-Room Control editor from the video system's web

2. Select the panel to be removed (Global, Homescreen or In-call)

- interface.
- 3. Click Delete panel.

### Transition From Third-party Control Systems to CE

If you already have been using a third party control system and want to start using CE as described in this document, we recommend the following:

- Let any programming made to control third party stuff remain untouched.
- Remove all code that controls the Cisco video endpoint as that is now already controlled via the Touch10/DX.
- Reprogram the signaling from the button-presses coming from the third party control system panel so that it listens to button presses from the Touch10/DX instead.

This programming can be very simple to do as the largest control system manufacturers provide modules/drivers for In-Room Controls making it very easy to get started with the programming.

![](_page_37_Figure_43.jpeg)

![](_page_38_Figure_45.jpeg)

**CISCO** 

**Audio Console** 

Macros

API

**ML** 

Vessage

Trouble-

shooting

Tips & Tricks

Room Simulatoı

Video Switch

### Inspirational Examples

The following examples may serve as inspiration and to provide further guidance on best practices. It is by no means mandatory to design and implement controls as illustrated in these examples.

### Widget **ID**

When you drag a widget (e.g. a button) onto a page, you may give it a customized ID. Widget IDs do not have to be unique. Widgets can share ID, but they must be of the same type. This means that you can have two sliders in different panels called "main-light", but you cannot have one slider and one toggle button both called "main-light".

To create a duplicate of an existing widget on another page or panel, just use Copy and Paste.

### Create Groups of What Belongs Together

Consider grouping controls that belong together on the same page. The pages you create in the in-room control editor appear as separate tabs on the control panel.

### Control of Lights

The combination of a slider and a toggle button could be used to control lights. The toggle button switches the lights on or off; the slider serves as a dimmer.

• Consult the Widgets chapter for details about how to update the spinner's text field and the large font text box.

### Consider the following strategy:

- Set a slider to minimum when the user turns the lights off.
- Set a toggle button to off when the user moves the slider to its minimum.
- Remember the value of the slider when the lights are turned off, so that you can return to this value when the lights are turned back on again.
- If the light is at 40%, when the user switches it off, he or she would expect it to go back to 40% (not maximum) when switching the lights on again.
- When the user selects one of the options in the group button (a light preset), set the sliders and toggle buttons accordingly.
- If the lights are changed away from a preset, for instance by changing a slider or toggle button, deselect all options in the group button.

### Control of Temperature

The combination of a spinner and a large font text box (value) may be used to control temperature. Use the spinner to set the desired temperature, and the large font text box to show the current temperature.

### Recommended Best Practice (cont.) Part 1: In-Room Control > Tips and Tricks

### For the best user experience keep the following in mind:

• Update the large font text box as the temperature in the room changes. Update the text field of the spinner when someone tap the up and

- down arrows
- 

### Control of Blinds

You can either use a spinner, or up and down arrows from the Icons tab in

the widget library.

### Consider the following strategy:

- 
- 
- 

• Tilt the slides as response to a short press on a direction arrow. If tilted all the way, move the blinds up or down incrementally.

• As response to a long press on a direction arrow, start moving the blinds in that direction. They do not stop until all the way up or down.

• Short press any button in order to stop the movement after a long press. Then no separate stop button will be needed.

### Group Buttons

Group buttons (radio buttons) are ideal when you want buttons to be linked, so that only one can be selected at a time. For example room presets. When the individual buttons in a group are too small to contain the text that describes their function, consider to use text boxes for the description.

### Create Speed Dial or One Button to Push

If you want to create buttons on the Touch10 that directly result in an action without displaying any kind of panels or settings, do as follows:

• Create a new panel, make sure you give it a Panel Id, and then click *Delete page*, so that the panel contains no pages at all. The Panel Id is required to generate the event.

When you tap on the button on the Touch10, this will directly create an event, which in turn can be used to start an action. Typical examples of use of this feature is Speed Dialing or One Button to Push solutions.

Make sure you give the Touch10 button a descriptive name for the user.

![](_page_39_Picture_6.jpeg)

 $\begin{array}{c} \begin{array}{c} \text{.} \end{array} \begin{array}{c} \begin{array}{c} \text{.} \end{array} \begin{array}{c} \text{.} \end{array} \begin{array}{c} \text{.} \end{array} \begin{array}{c} \text{.} \end{array} \end{array}$ 

### Granting Access to In-Room Control Editor and Extensions API Part 1: In-Room Control > Tips and Tricks

In order to access the In-Room Control Editor you will need to have administrator rights.

However, an administrator may create an In-Room Control User account. With this account it is possible to log into the codec to run the In-Room Control Editor. No other part of the web interface is accessible from this account.

If you use SSH to log into the codec, only a very limited set of the API will be accessible.

![](_page_39_Figure_4.jpeg)

<span id="page-39-0"></span> $Q$ 

 $\hat{\mathbb{I}}$ 

 $\begin{array}{c} \hline \rule{0pt}{12pt} \rule{0pt}{2pt} \end{array}$ 

# Part 2 Room Simulator

![](_page_40_Picture_3.jpeg)

 $\begin{array}{c|c|c|c} \hline \textbf{.} & \textbf{.} & \textbf{.} \\ \hline \textbf{.} & \textbf{.} & \textbf{.} \\ \hline \textbf{.} & \textbf{.} & \textbf{.} \end{array}$ 

<span id="page-40-0"></span>![](_page_40_Figure_0.jpeg)

**CISCO** 

When used as a sales tool to show what this is all about, the Simulator uses a predefined In-Room Control setup. This cannot be changed. The predefined setup will overwrite the setup in the codec. Your current setup will be backed up in your browser and reinstalled after the session (you will be prompted to confirm that).

In order to make it possible to demonstrate the features of the In-Room Control, we have created a Simulator for you. The purpose of the Simulator is two-fold. It may serve as a sales tool, but it also proves useful if you want to study how commands and events are sent back and forth.

The Simulator contains its own simulated third-party control system.

Note! As the Simulator is self-contained, any controller connected to the codec should be disconnected when running the Simulator to avoid conflicts.

### Used as a Sales Tool

 $\bigcup$ 

**API** 

WIDGETS

*A*essage

Trouble-

shooting

Tip! We recommend using Google Chrome browser when running the Simulator. Other browsers may fail to run the Simulator properly.

To invoke the Simulator navigate to Integration > In-Room Control in the web interface and then select Launch Simulator:

![](_page_41_Picture_223.jpeg)

The Example Room will now appear. Click on Load simulator config. Once successfully loaded click anywhere to remove messages when

![](_page_41_Picture_224.jpeg)

You may also use the simulator to preview the effects of your configuration and to monitor the information interchange between the Touch10 and a simulated third-party control system. Make sure that you have not loaded the simulator config into the Simulator. Restore the Codec config, if needed (use **Clean up** as discussed above).

needed.

![](_page_41_Picture_10.jpeg)

meeting experience be managed using In room controls.

![](_page_41_Picture_12.jpeg)

Click on the Touch10 (1) to enlarge it and then click as shown (2) to

### invoke the In-Room Controls:

![](_page_41_Figure_21.jpeg)

previous settings.

### Used as a Preview Simulator

![](_page_41_Picture_14.jpeg)

How to use the Preview Simulator is described in ["Previewing Your](#page-9-1)  [Current Configuration" on page 10.](#page-9-1)

### <span id="page-41-1"></span><span id="page-41-0"></span>Running the Simulator Part 2: Room Simulator

![](_page_41_Picture_15.jpeg)

![](_page_42_Picture_5.jpeg)

 $\begin{array}{c|c|c|c} \hline \textbf{.} & \textbf{.} & \textbf{.} \\ \hline \textbf{.} & \textbf{.} & \textbf{.} \\ \hline \textbf{.} & \textbf{.} & \textbf{.} \end{array}$ 

# Part 3 Use of a Video Switch

![](_page_42_Picture_4.jpeg)

<span id="page-42-0"></span>![](_page_42_Figure_0.jpeg)

![](_page_43_Picture_24.jpeg)

![](_page_43_Picture_25.jpeg)

### <span id="page-43-0"></span>Using a Third-party Video Switch to Extend the Number of Video Sources Available Part 3: Use of a Video Switch

The Cisco Touch10 panel can be configured to show video sources from a third-party external video switch in the normal Share Tray view.

The sources will appear—and behave—as any other video source connected directly to the codec. For the user this will be perceived as completely transparent— no video switch seems to be involved.

![](_page_43_Figure_3.jpeg)

Select: Selects a specific source.

The video switch feature requires, similar to in-room controls, a thirdparty control system. The control system will use the Codec API to synchronize the source states between the video switch and the Touch10 user interface using a set of API events and commands.

Add: Adds video source identifiers, including ID of connector, the name to appear on the Touch10, a unique string ID to identify a source when selecting or setting state, and what type of icon to display on Touch10 for each source.

List: Returns the current list of external sources.

Remove: Removes a source from the list.

In order to make this work when the user selects a video source from the Touch10, the codec must be set to issue a corresponding event, which in turn shall cause the controller to send appropriate commands to the video switch and the codec.

This event will be issued only if the controller has registered to the codec upon connection, requesting the following from the codec:

### xFeedback register Event/UserInterface/Presentation/ ExternalSource

The event issued will be as follows:

### \*e UserInterface Presentation ExternalSource Selected SourceIdentifier: "XXXX"

Where "XXXX" is a unique string ID used to identify this source when selecting or setting state—see the following pages for more on this.

Furthermore, there are six commands available to control the system:

[page 46](#page-45-1).

![](_page_43_Figure_21.jpeg)

Video input sources (PC, Cameras, DVD, Document Camera, Apple TV, Chromecast etc)

![](_page_43_Picture_23.jpeg)

Audio

**Macros** 

 $\bigcup$ 

**API** 

WIDGETS

⁄lessage

Trouble-

shooting

Tips & **Tricks** 

Room Simulator

Video Switch

 $(1)$  $(1)$  $(1)$ **CISCO** 

<span id="page-44-0"></span>![](_page_44_Figure_0.jpeg)

### UserInterface Presentation ExternalSource Add

This command establishes and defines an input source.

xcommand UserInterface Presentation ExternalSource Add ConnectorId: *ConnectorId* Name: *Name* SourceIdentifier: *SourceIdentifier* Type: *Type*

### in which:

*ConnectorId*: The ID of the codec connector to which the external switch is connected

*Name*: Name displayed on touch 10

*SourceIdentifier*: A unique string ID used to identify this source when selecting or setting state

*Type*: Decides what icon is displayed on the Touch10, choose between: <pc/camera/desktop/document\_camera/mediaplayer/other/whiteboard>

### Example:

Starts to present the selected source if it is in ready state and has a valid ConnectorId. Also shows the item in sharetray as "Presenting".

xcommand UserInterface Presentation ExternalSource Add ConnectorId: 3 Name: "Blu-ray" SourceIdentifier: bluray Type: mediaplayer

*SourceIdentifier* is a unique string ID used to identify this source when selecting or setting state.

### UserInterface Presentation ExternalSource List

This command returns the current list of external sources.

xcommand UserInterface Presentation ExternalSource List

### UserInterface Presentation ExternalSource Remove

This command removes a source from the list.

xcommand UserInterface Presentation ExternalSource Remove SourceIdentifier: *SourceIdentifier*

### in which:

**Audio Console** 

Macros

 $\bigcup$ 

**API** 

*A*essage

Trouble-

shooting

Tips & **Tricks** 

Room Simulator

Video Switch

> *SourceIdentifier* is a unique string ID used to identify this source when selecting or setting state.

### UserInterface Presentation ExternalSource

# RemoveAll

This command removes all sources from the list.

xcommand UserInterface Presentation ExternalSource RemoveAl

## **Select**

### UserInterface Presentation ExternalSource

xcommand UserInterface Presentation ExternalSource Select SourceIdentifier: *SourceIdentifier*

### in which:

### UserInterface Presentation ExternalSource State Set

Used to change state of the source with SourceIdentifier.

xcommand UserInterface Presentation ExternalSource State Set SourceIdentifier: *SourceIdentifier* State: *State* [ErrorReason: *ErrorReason*]

### in which:

*SourceIdentifier*: is a unique string ID used to identify this source when selecting or setting state

*State*: <Error/Hidden/NotReady/Ready> Ready is the only presentable state, hidden exists in the list but does not show in the sharetray.

*ErrorReason*: Optional. Displays in the share tray if the state is set to Error.

![](_page_45_Picture_27.jpeg)

**CISCO** 

<span id="page-45-1"></span><span id="page-45-0"></span>![](_page_45_Figure_0.jpeg)

A simple example of setup could be:

Controller sending:

- xcommand UserInterface Presentation ExternalSource Add ConnectorId: 3 Name: "Blu-ray" SourceIdentifier: bluray Type: mediaplayer
- xcommand UserInterface Presentation ExternalSource Add ConnectorId: 3 Name: "Apple TV" SourceIdentifier: appletv Type: mediaplayer

### xcommand UserInterface Presentation ExternalSource Add ConnectorId: 3 Name: "TV" SourceIdentifier: tv Type: mediaplayer

If the switch is connected on the chosen connector it will start to present (Fig. 3).

The default state is NotReady (Fig. 1) So the next step for an integrator would be to set them to ready (Fig. 2).

**Note! UPDATED** The presentation will not start if the below setting has been set to Manual:

- xcommand UserInterface Presentation ExternalSource State Set State: Ready SourceIdentifier: bluray
- xcommand UserInterface Presentation ExternalSource State Set State: Ready SourceIdentifier: appletv
- xcommand UserInterface Presentation ExternalSource State Set State: Ready SourceIdentifier: tv

If one of the sources is selected on the video switch the controller should send a command accordingly:

### xcommand UserInterface Presentation ExternalSource Select SourceIdentifier: tv

When a user selects another source, by clicking the other source item in the share tray, the codec will send the following event:

\*e UserInterface Presentation ExternalSource Selected SourceIdentifier: "appletv"

The Controller should listen to this event and display the selected source.

xconfiguration Video Input Connector [x]

PresentationSelection: <AutoShare, Desktop, Manual, OnConnect>

![](_page_45_Figure_19.jpeg)

Fig. 3 If the switch is connected on the chosen connector it will start to present.

Fig. 1 Default state is NotReady.

![](_page_45_Picture_23.jpeg)

Fig. 2 When Input sources have been set to Ready.

![](_page_45_Picture_25.jpeg)

Audio Console

**Macros** 

 $\bigcup$ 

**API** 

WUSETS

 $\sum_{\mathsf{REFERENCE}}$ 

vessage

Trouble-

shooting

Tips & **Tricks** 

Room Simulator

Video

Switch

![](_page_45_Picture_21.jpeg)

# Part 4 Working with Macros

![](_page_46_Picture_4.jpeg)

![](_page_46_Picture_5.jpeg)

<span id="page-46-0"></span>![](_page_46_Figure_0.jpeg)

![](_page_47_Picture_26.jpeg)

CISCO

<span id="page-47-0"></span>![](_page_47_Figure_0.jpeg)

Macros allow you to write snippets of JavaScript code that can automate parts of your video endpoint, thus creating custom behavior.

### Kindly observe the following:

- The SX10 does not support macros.
- On Cisco Webex (formerly Cisco Spark) enabled systems, macros are Feature Preview.

Sign in to the video system's web interface with administrator credentials and navigate to Integration > Macro Editor.

The first time this is done on a codec, you will be asked whether to enable the use of macros on this codec.

You may later disable the use of macros from within the Macro Editor. This will not permanently disable macros from running. Every time the codec is restarted, the macros will be reenabled automatically.

To disable automatic restart, you must use the xConfiguration Macros Mode: Off.

You may want to use this command in the event of unintended behavior by the system. In such cases you should always disable the macros before proceeding with your troubleshooting.

### The Macro Framework has many benefits, as it allows integrators to:

**Disclaimer:** Cisco will support the Macro Framework itself only. Cisco will not support code that fails to compile or fails to work as the developer "intended". It is entirely up to the person writing the code to ensure that the syntax is correct and that possessed coding skills are sufficient to write macros in JavaScript.

Audio **Console** 

- Tailor their deployments.
- Create their own "features" or "workarounds" to functionality Cisco is reluctant to provide in form of a new software feature.
- Automate scenarios/re-configurations.
- Create custom tests or monitoring.

Simulato

API

WIDGETS

Vessage

Trouble-

shooting

Tips &

![](_page_47_Figure_16.jpeg)

With the Macros, in-room controls no longer need an external control system to activate local *functionality*.

However, performing local *actions* via the xAPI, such as to control other things like lights and blinds will still require a suitable third-party control system.

Examples of local *functionality* can be an In-Room Control panel for speed dialing or to trigger a "Room Reset" that puts all the configurations back to default (input sources, camera presets etc.).

**Note!** The Macro Framework is limited to local xAPI interaction. You cannot establish remote network connections to servers to push or receive data via the Macro Framework code.

Please refer to public developer forums, the API Reference Guide of the product in question, as well as the Help section of the Macro editor. See also the following pages for more.

![](_page_48_Picture_2.jpeg)

<span id="page-48-0"></span>![](_page_48_Figure_0.jpeg)

50

Macros can alter the expected behavior of the system. If your macro is likely to surprise or confuse normal users, let them know with e.g. a notification on the video system screen.

We recommend that you never let macros depend on other macros. You can, of course, create several macros that listen to the same xapi values, e.g. the call state, as long as their actions are independent of each other.

Note that extensive use of macros may slow down codec performance due to heavy load.

Currently, macros cannot get or send data externally, e.g. to control lights in the room. For this you will need an external control system. However, it can be useful to combine macros and external systems, for example using a Crestron for light control at a low level, and then use macros to adjust in a more sophisticated way, such as adjusting the light depending on presentation status, call status etc.

If any macro becomes unresponsive (fails to respond within a few seconds due to e.g. an infinite loop), a safety mechanism will stop the runtime, thereby stopping all macros.

Your macros may contain customized text to be displayed on the Touch10 /DX. This text may alert users to observe the activation or deactivation of certain features as well as alert them to act in accordance with the message given, etc.

Such text can be purely informative, but it may also prompt the user to respond to it by keying in information. This information may, in turn, cause the video system to directly act upon it. Note that since macros cannot get or send data externally, this feature cannot be used to send relevant information outside the codec, e.g. to a predefined URL.

### About Macro Runtime

All the activated macros run in a single process on the video endpoint, called the macro runtime. It should be running by default, but you can choose to stop and start it manually from the editor. If you restart the video endpoint, the runtime will automatically start again if xconfiguration macros autostart is On .

The **macros.log** file contains much of what is printed in the Macro console. The macros can be configured to print output to the console and this will be stored in the log, so keep in mind that you can see custom log messages (which must have been created by the developer) in this file.

Audio **Console** 

API

WIDGETS

Aessage

Trouble-

shooting

Tips &

Tricks

Room

Simulatoı

Video

Switch

Macros

The runtime will then be automatically restarted after a few seconds. This will continue, but the time between restarts will increase every time the runtime is shut down. If this happens more than a certain number of times, this will cause a system diagnostic to be displayed to notify that the macros are having problems.

### Learning Resources Available

If you want to learn about how to utilize the macros feature, may we recommend the following:

- Read through the *Introduction to Macros*, which can be found in the Help section of the Macro Editor.
- Read through the *Macros Tutorial*, which is also found in the Macro Editor. This tutorial is also available as a free download from cisco.com.
- The Macro Editor even contains several examples ready for use. All these examples may be loaded in to the editor and studied there, or they may be used as is in your configurations. They may, of course, also serve as basis for further refinement, if you so wish.

### Disable Macros When Troubleshooting

If you experience unintended behavioral changes and you run macros on your system, make sure you deactivate the macros before proceeding with your troubleshooting.

Use xConfiguration Macros Mode: On/Off to do this.

The macro framework has its own log file called **macros.log** 

<span id="page-49-0"></span>![](_page_49_Figure_0.jpeg)

An *Introduction to Macros* can be found in the Help section of Macro Editor.

![](_page_49_Picture_507.jpeg)

Tutorial

![](_page_49_Picture_28.jpeg)

if (event.Type !== 'clicked' || event.Widget  $Id := 'swap_monitors') return;$ xapi.command('Video Matrix Swap 1', OutputB: '2

For any of the more.

![](_page_49_Figure_48.jpeg)

**CISCO** 

The *Tutorial* provides most of what you will need to know to start creating your own macros.

Note that clicking on the Tutorial will prompt you to download a PDF.

### **Cisco Macro Scripting Tutorial**

### Doc: D1539401

The purpose of this tutorial is to show how to write your first macro scripts for CE video systems, and explain the examples in the editor in more detail

No JavaScript knowledge is required, but you should have some experience with the XAPI and Cisco video systems. To write advanced macros or production quality macros, you may want to do a more in-depth JavaScript course, or seek advice from others.

For maximum learning effect, we recommend that you play with the macro editor while reading, and type in the examples manually and alter them to get into the rhythm.

### **XAPI Recap**

A short recap of the features of the XAPI:

Status are properties in the video system that may change over time. You can get values on request, or get notified when they change. Examples: the current system volume, whether the system is in a call or whether someone is presenting.

Commands are the most common way to interact with the video system, such as making a call, starting a presentation or changing the mic volume. The commands usually lead to temporary changes, not kept after reboot. Typically a command causes a status value to change. Commands can accept parameters (eg who to call and the call rate).

Configurations are more permanent settings on the video system such as system name, default volume, proximity mode, wallpaper image etc. These settings remain when you reboot the system.

Event listeners let you listen to events, status values or configurations. Each time they change, you are notified with the new values.

### **Getting started**

Refore we start doing XAPI stuff, yo

![](_page_50_Picture_2.jpeg)

# Part 5 Audio Console

![](_page_50_Picture_4.jpeg)

 $\begin{array}{c|c|c|c} \hline \textbf{.} & \textbf{.} & \textbf{.} \\ \hline \textbf{.} & \textbf{.} & \textbf{.} \\ \hline \textbf{.} & \textbf{.} & \textbf{.} \end{array}$ 

<span id="page-50-0"></span>![](_page_50_Figure_0.jpeg)

![](_page_51_Picture_292.jpeg)

**CISCO** 

**Audio Console** 

**Macros** 

 $\bigcup$ 

**API** 

WIDGETS

*Aessage* 

Trouble-

shooting

Tips & **Tricks** 

Room Simulator

Video Switch

### <span id="page-51-0"></span>Customizing the Audio Connections Part 5: Audio Console

The Audio Console utility lets you define how audio inputs and outputs should be connected together, using simple drag and drop.

The current version should be regarded as a Feature Preview. Full functionality is not available in this version.

**Note!** This Feature Preview version of the Audio Console can only be used with the codecs SX80 and Codec Pro, and only when these are used as stand-alone codecs.

Consequently, Audio Console cannot be used with MX700, MX800 or Room 70 G2, although these endpoints make use of the SX80 and Codec Pro.

The Audio Console can be found under Setup in the Web interface of your video system.

You start by defining logical input and output groups. The physical inputs and outputs are then assigned to those logical inputs and outputs.

New logical input and output groups may be added at all times. Likewise, you may remove logical modules at all times.

In the Codec Pro, a Microphone input is a Line input with Phantom Feeding activated. This will give you more degrees of freedom.

Changes applied to the settings are immediately put into effect. However, a codec restart will delete most of the settings, unless they have been saved to the codec before restarting. Hence, saving your settings is strongly recommended at all times.

The logical input and output groups can be given names defined by you.

A physical input, e.g. a microphone, can be assigned to more than one input. This comes in handy when working with local reinforcement, typically using a video system in lecture halls where the local audience also needs to hear what is being said through the microphone.

The Audio Console setup lets you utilize Echo Control on the part of the microphone signal that is sent to the far end, but at the same time omitting it for the part used locally (by assigning that microphone to more than one logical group).

You may also apply noise reduction and equalizer settings to the microphone signal.

Note that in the feature preview version there is no tool available to define the equalizer settings. For the time being xCommands In order to be able to do this, the monitor must be CEC enabled. must be used for this.

A physical output cannot be assigned to more than a single logical output group.

### Using Audio Return Channels

HDMI offers, under certain circumstances, the ability to transmit audio in either direction. When audio is sent in reverse, this is referred to as an Audio Return Channel (ARC). The Codec Pro supports this.

Consider the below configuration, showing a Cisco QuadCam (top), a monitor (middle), and a Codec Pro (bottom) connected via HDMI. The QuadCam will act as both camera and soundbar in this setting.

![](_page_51_Figure_19.jpeg)

During normal use, the HDMI1 is used to provide the Codec Pro with video from the cameras of the QuadCam unit and the audio return channel of the same will be used to route the audio from the Codec Pro to the loudspeakers of the QuadCam.

However, if you want to use the setup as just a TV with a soundbar, the system will send audio from the monitor to the Codec Pro through HDMI2 and the Codec Pro will send that audio further to the QuadCam through HDMI1.

If your setup makes use of 4k video, make sure the monitor supports CEC in 4k format.

![](_page_51_Picture_24.jpeg)

![](_page_52_Picture_10.jpeg)

<span id="page-52-0"></span>![](_page_52_Figure_0.jpeg)

### Cisco contacts

On our web site you will find an overview of the worldwide Cisco contacts.

Go to: http://www.cisco.com/go/offices

Corporate Headquarters Cisco Systems, Inc. 170 West Tasman Dr. San Jose, CA 95134 USA

### **CISCO**

### Intellectual property rights

THE SPECIFICATIONS AND INFORMATION REGARDING THE PRODUCTS IN THIS MANUAL ARE SUBJECT TO CHANGE WITHOUT NOTICE. ALL STATEMENTS, INFORMATION, AND RECOMMENDATIONS IN THIS MANUAL ARE BELIEVED TO BE ACCURATE BUT ARE PRESENTED WITHOUT WARRANTY OF ANY KIND, EXPRESS OR IMPLIED. USERS MUST TAKE FULL RESPONSIBILITY FOR THEIR APPLICATION OF ANY PRODUCTS.

THE SOFTWARE LICENSE AND LIMITED WARRANTY FOR THE ACCOMPANYING PRODUCT ARE SET FORTH IN THE INFORMATION PACKET THAT SHIPPED WITH THE PRODUCT AND ARE INCORPORATED HEREIN BY THIS REFERENCE. IF YOU ARE UNABLE TO LOCATE THE SOFTWARE LICENSE OR LIMITED WARRANTY, CONTACT YOUR CISCO REPRESENTATIVE FOR A COPY.

The Cisco implementation of TCP header compression is an adaptation of a program developed by the University of California, Berkeley (UCB) as part of UCB's public domain version of the UNIX operating system. All rights reserved. Copyright © 1981, Regents of the University of California.

Any Internet Protocol (IP) addresses and phone numbers used in this document are not intended to be actual addresses and phone numbers. Any examples, command display output, network topology diagrams, and other figures included in the document are shown for illustrative purposes only. Any use of actual IP addresses or phone numbers in illustrative content is unintentional and coincidental.

All printed copies and duplicate soft copies are considered un-Controlled copies and the original on-line version should be referred to for latest version.

NOTWITHSTANDING ANY OTHER WARRANTY HEREIN, ALL DOCUMENT FILES AND SOFTWARE OF THESE SUPPLIERS ARE PROVIDED "AS IS" WITH ALL FAULTS. CISCO AND THE ABOVE-NAMED SUPPLIERS DISCLAIM ALL WARRANTIES, EXPRESSED OR IMPLIED, INCLUDING, WITHOUT LIMITATION, THOSE OF MERCHANTABILITY, FITNESS FOR A PARTICULAR PURPOSE AND NONINFRINGEMENT OR ARISING FROM A COURSE OF DEALING, USAGE, OR TRADE PRACTICE.

Audio **Console** 

Macros

 $\bigcup \bigg[$ 

API

WIDGETS

Message:

Trouble-

shooting

Tips & Tricks

Room Simulator

Video Switch IN NO EVENT SHALL CISCO OR ITS SUPPLIERS BE LIABLE FOR ANY INDIRECT, SPECIAL, CONSEQUENTIAL, OR INCIDENTAL DAMAGES, INCLUDING, WITHOUT LIMITATION, LOST PROFITS OR LOSS OR DAMAGE TO DATA ARISING OUT OF THE USE OR INABILITY TO USE THIS MANUAL, EVEN IF CISCO OR ITS SUPPLIERS HAVE BEEN ADVISED OF THE POSSIBILITY OF SUCH DAMAGES.

Cisco has more than 200 offices worldwide. Addresses, phone numbers, and fax numbers are listed on the Cisco website at www.cisco.com/go/offices.

Cisco and the Cisco logo are trademarks or registered trademarks of Cisco and/or its affiliates in the U.S. and other countries. To view a list of Cisco trademarks, go to this URL: www.cisco.com/ go/trademarks. Third-party trademarks mentioned are the property of their respective owners. The use of the word partner does not imply a partnership relationship between Cisco and any other company. (1110R)